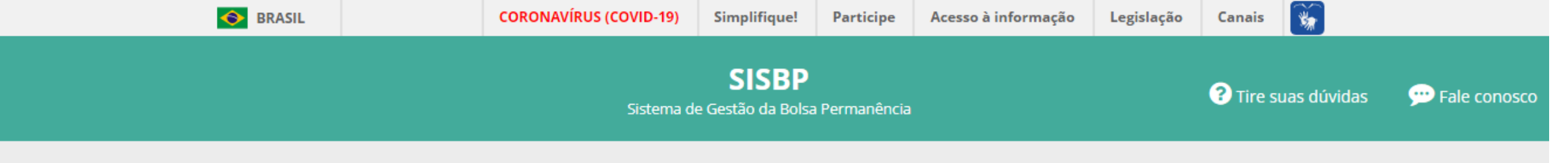

## Bem-vindo ao Sistema de Gestão da Bolsa Permanência - SISBP

O Programa de Bolsa Permanência instituído em 2013 tem por finalidade minimizar as desigualdades sociais, étnico-raciais e contribuir para permanência e diplomação dos estudantes de graduação em situação de vulnerabilidade socioeconômica das instituições federais de ensino superior. O SISBP tem como objetivo gerir as ações relacionadas ao PBP, sobretudo, o ingresso de discentes e o pagamento de bolsas. As novidades não se resumem apenas à plataforma, mas, ao cuidado de considerar a legislação vigente para facilitar a sua navegação, transformando o sistema em um ambiente mais amigável e intuitivo. Por fim, essa nova ferramenta trará mais comodidade aos usuários, facilitando principalmente o preenchimento do cadastro pelo discente.

因 Portaria 389/2013

& Manual de Gestão do PBP

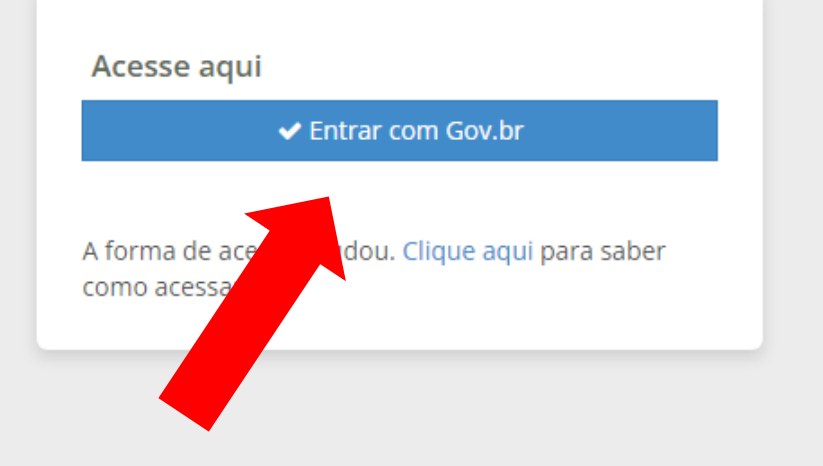

# Ao abrir o link da inscrição clicar em ENTRAR COM Gov.br

gov.br

Alto Contraste ด์ VLibras

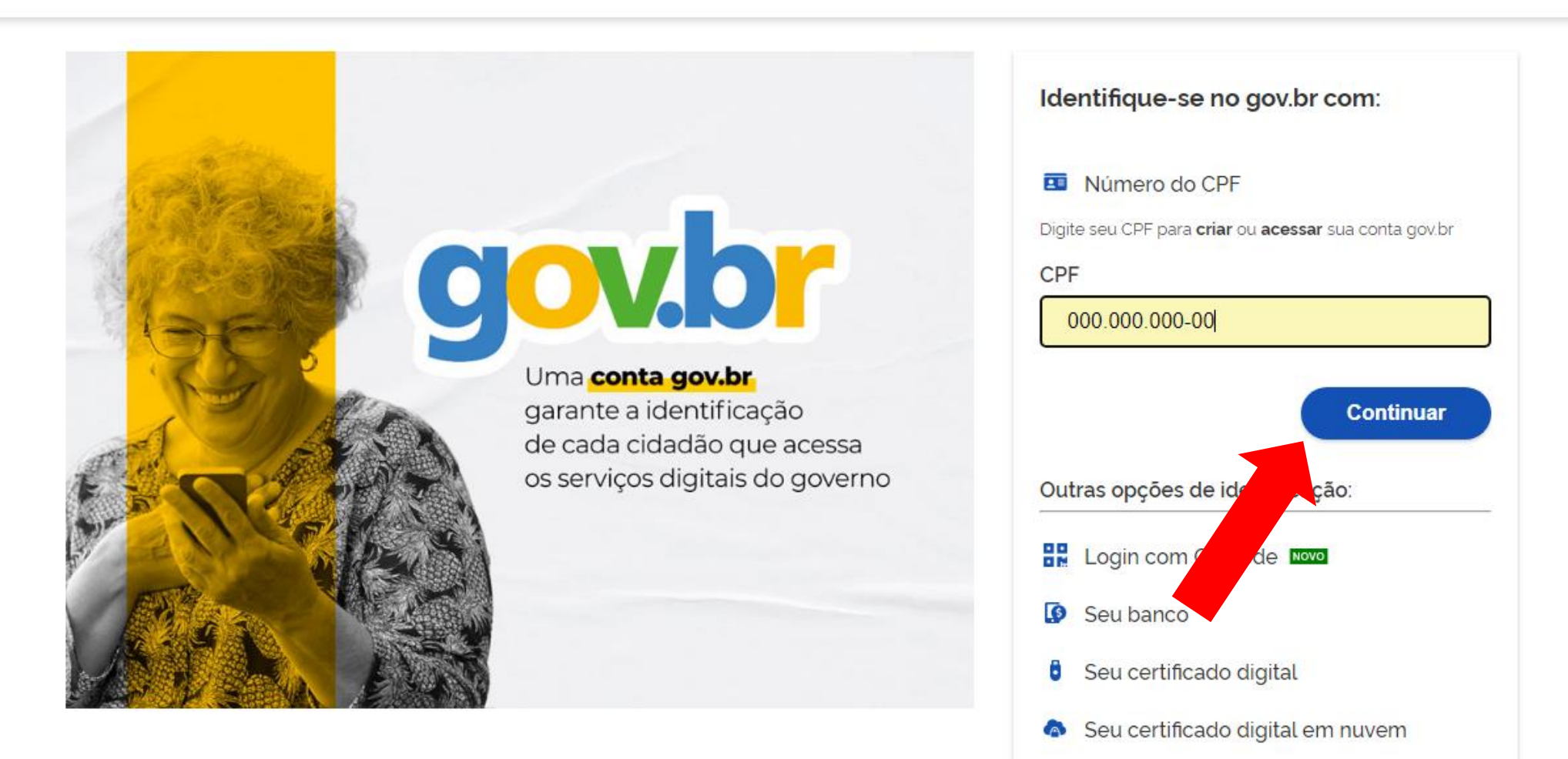

Insira seu CPF e clique em CONTINUAR.

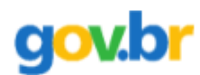

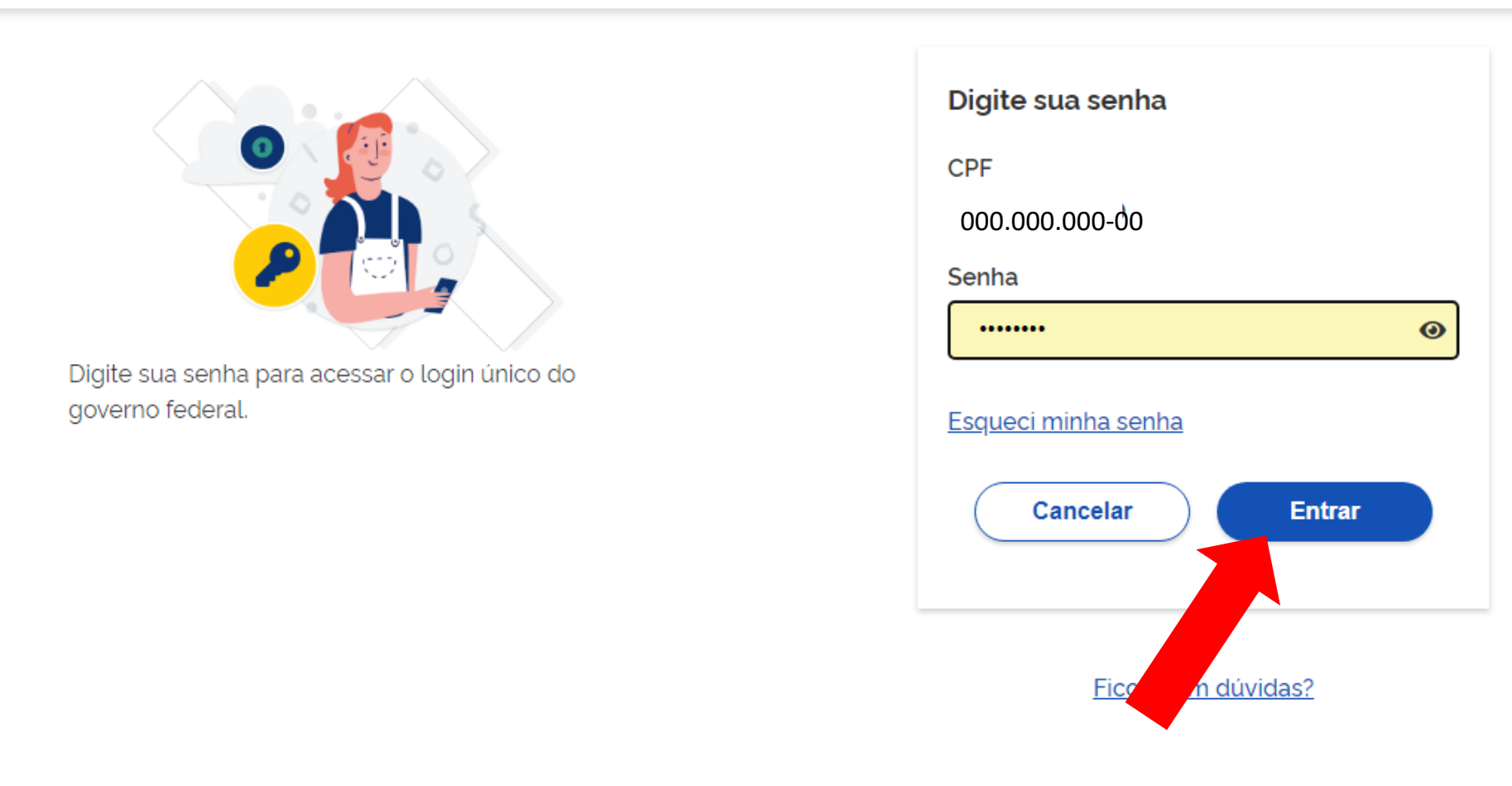

Caso já tenha feito algum cadastro no site GOV.BR ele irá solicitar que insira sua senha. OBS: Caso tenha o cadastro e não lembre sua senha, basta clicar em ESQUECI MINHA SENHA ATENÇÃO: caso nunca tenha feito esse cadastro ele ira lhe redirecionar para o cadastro.

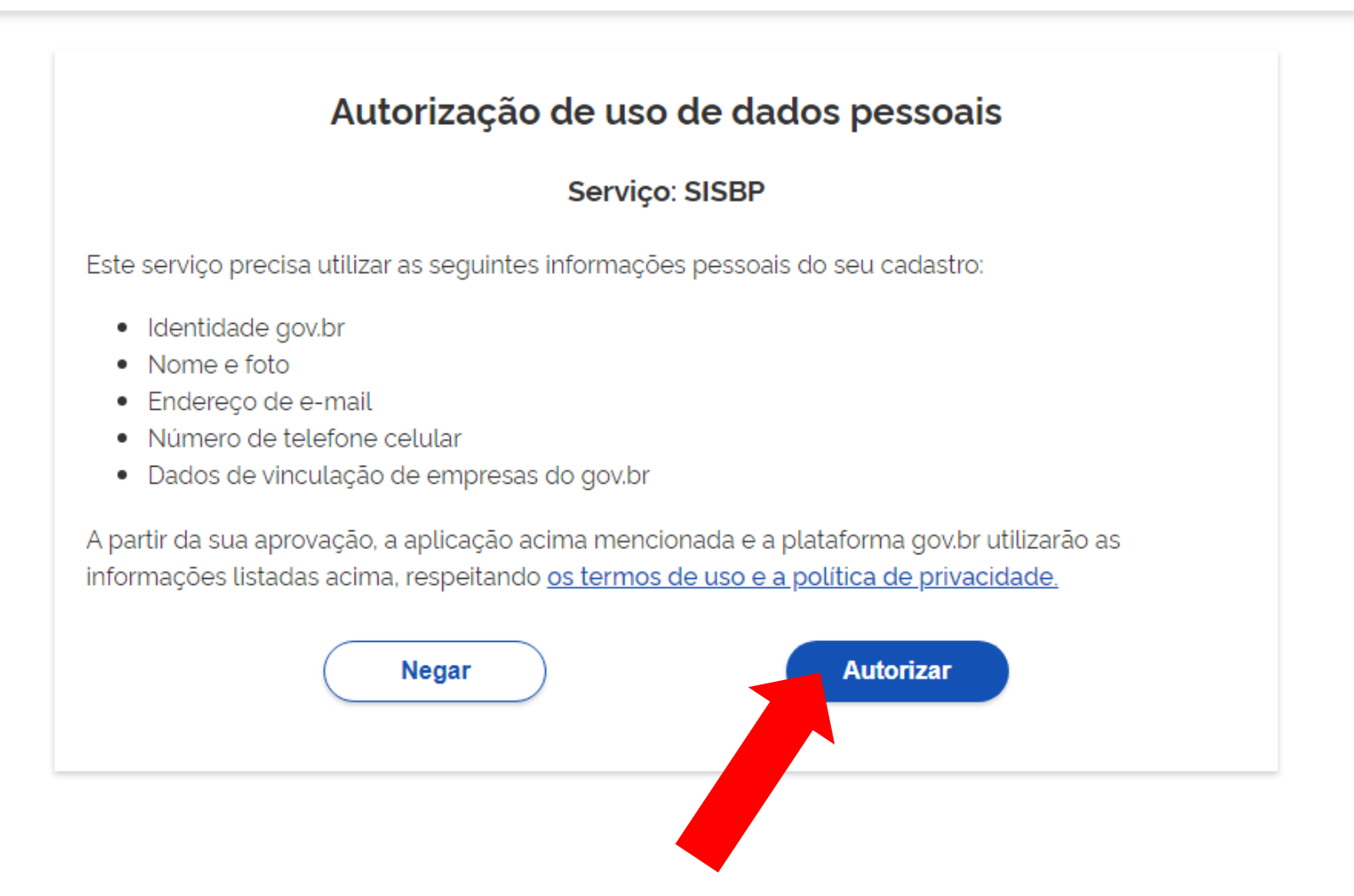

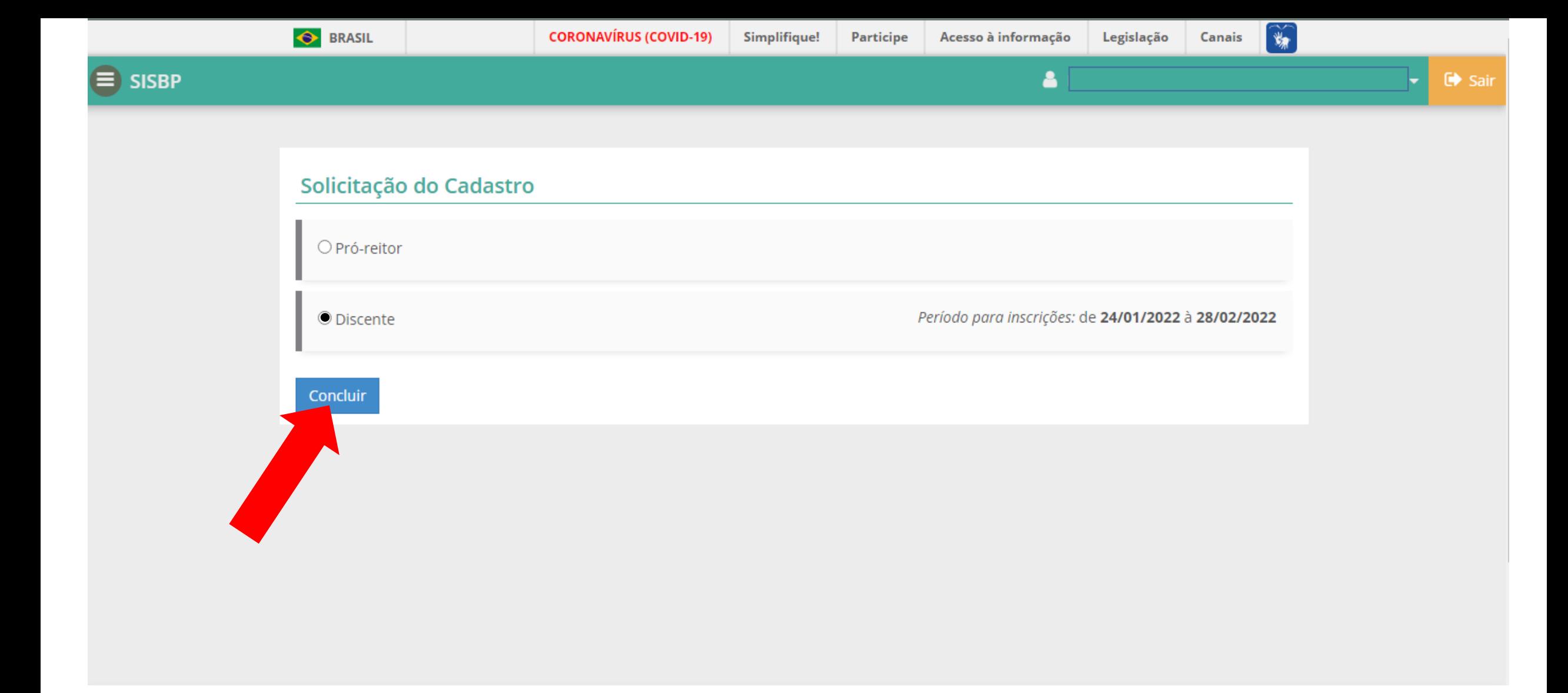

Clique na opção DISCENTE para prosseguir.

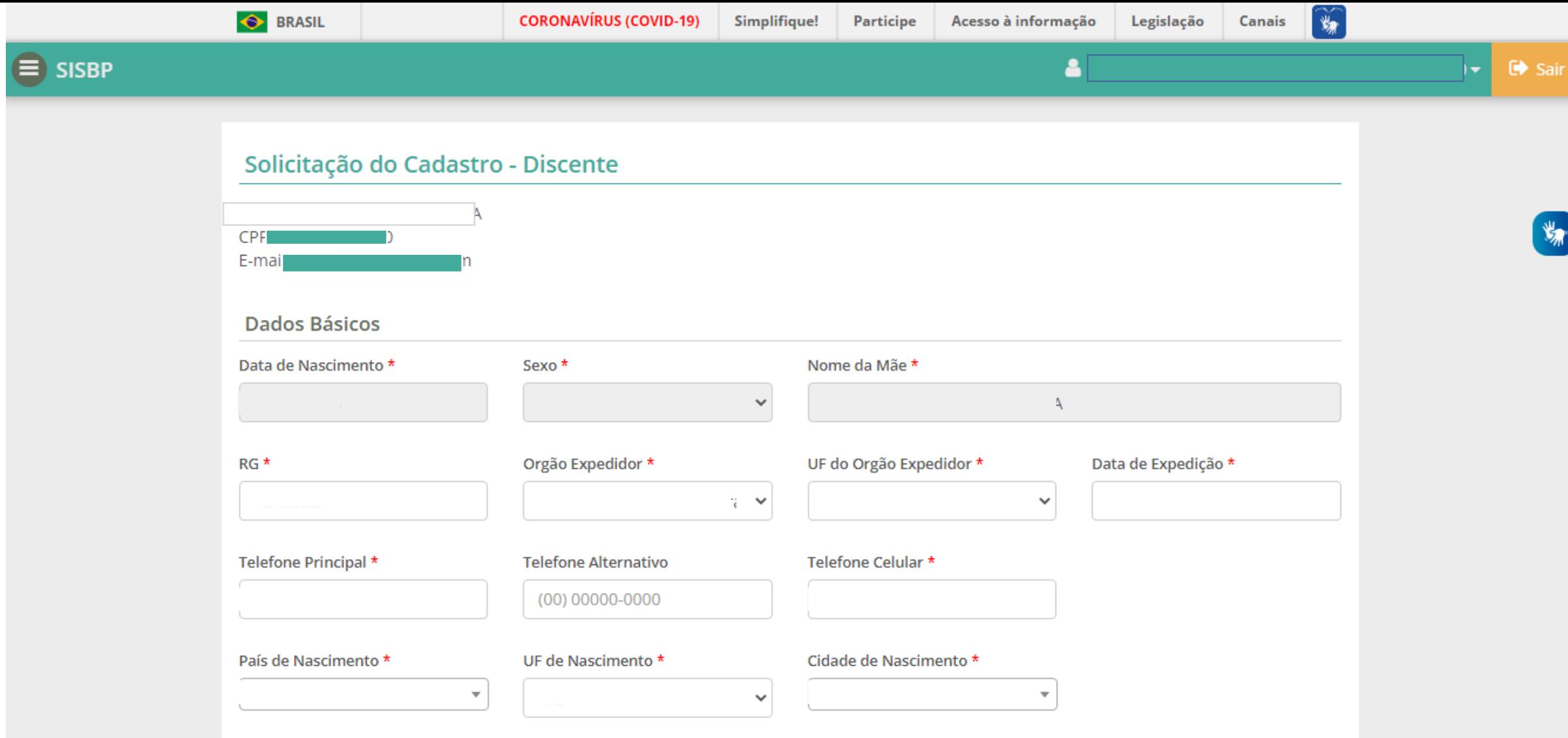

Insira seus dados

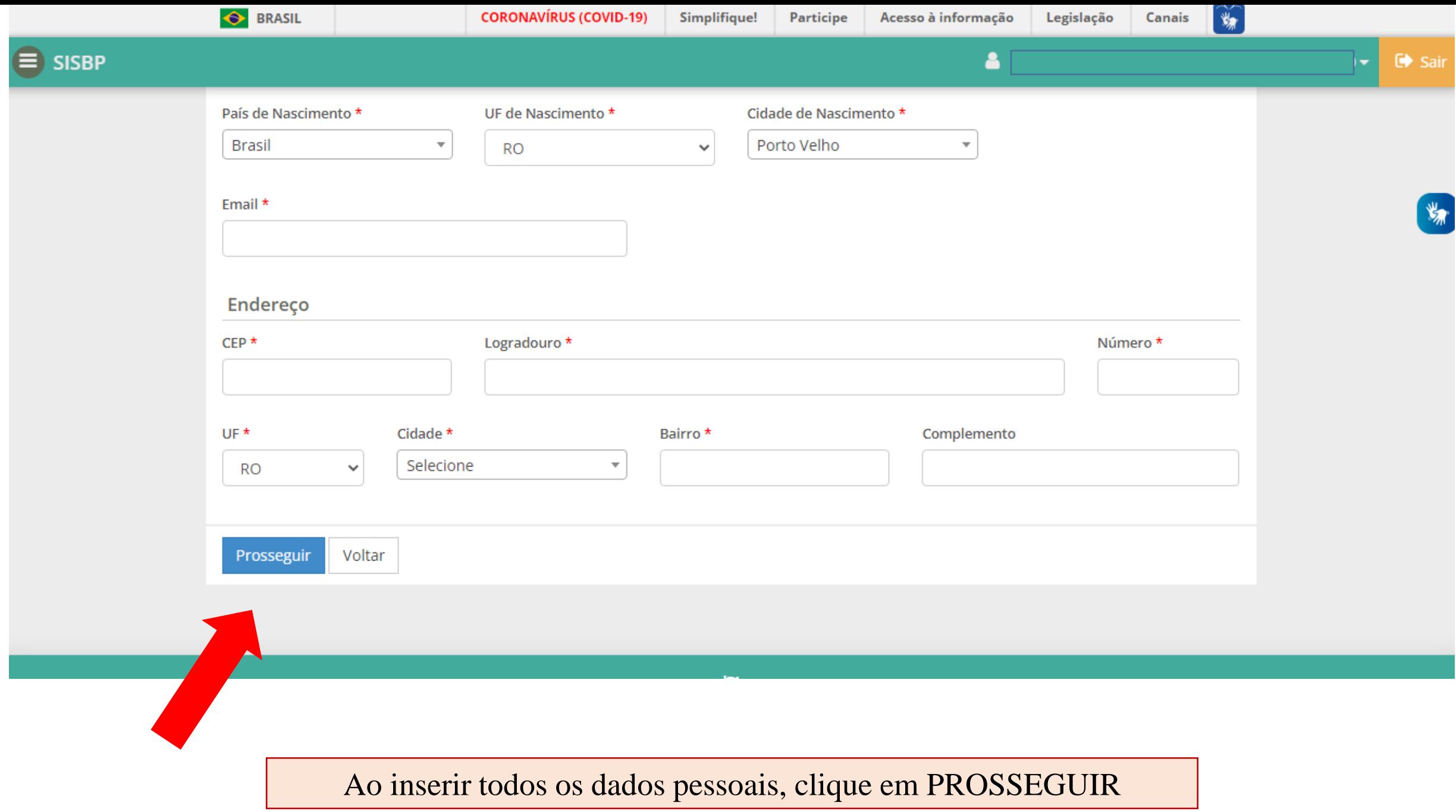

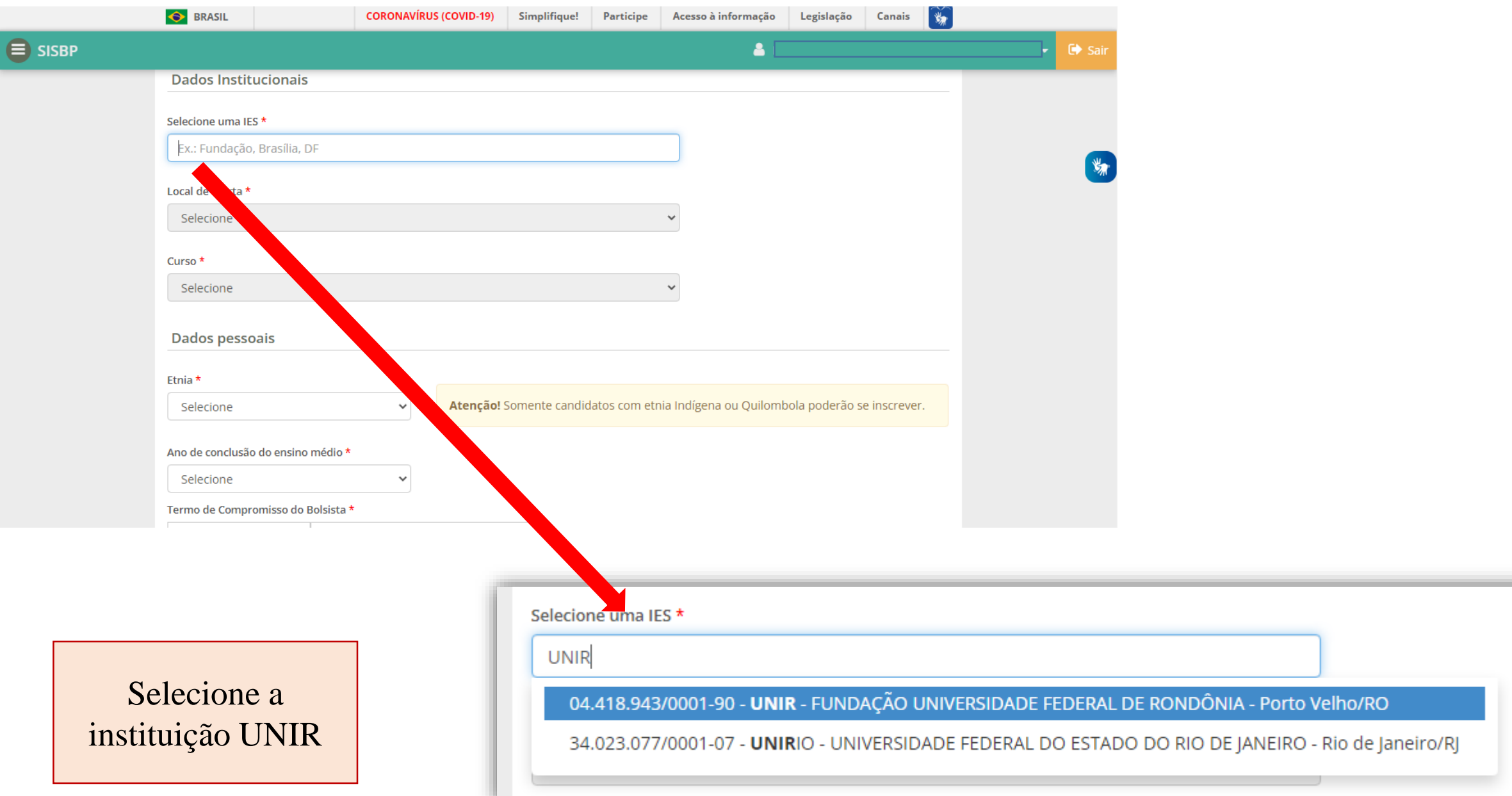

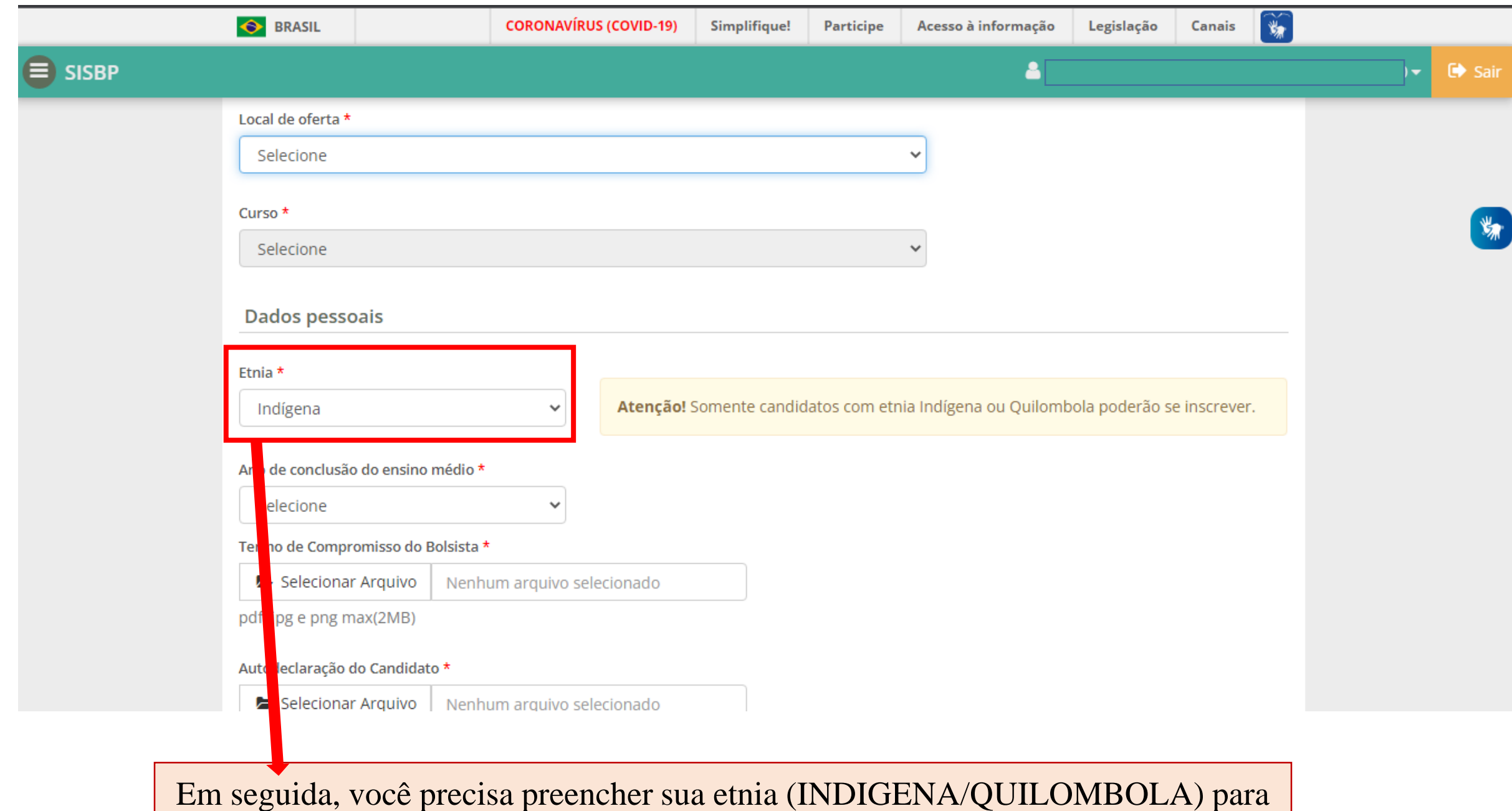

depois preencher o LOCAL DE OFERTA

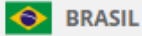

8

# $\equiv$ ) SISBP

### Termo de Compromisso do Bolsista \*

Selecionar Arquivo Nenhum arquivo selecionado

f, jpg e png max(2MB)

#### Autodeclaração do Candidato \*

Selecionar Arquivo Nenhum arquivo selecionado

pdf, jpg e png max(2MB)

#### Declaração da Comunidade do Candidato - Comprovação de Pertencimento Étnico \*

Nenhum arquivo selecionado Selecionar Arquivo

pdf, jpg e png max(2MB)

Declaração da FUNAI - Comprovação de Residência do Candidato em Comunidade Indígena \*

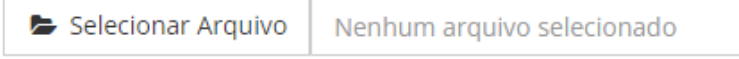

pdf, jpg e png max(2MB)

### **Dados Bancários**

 $UF*$ 

Ainda nessa página, há a parte de adicionar os arquivos pedidos no edital, adicione um a um clicando em SELECIONAR ARQUIVO. OBSERVAÇÃO: Os arquivos deverão ser enviados em documento PDF ou IMAGEM G Sai

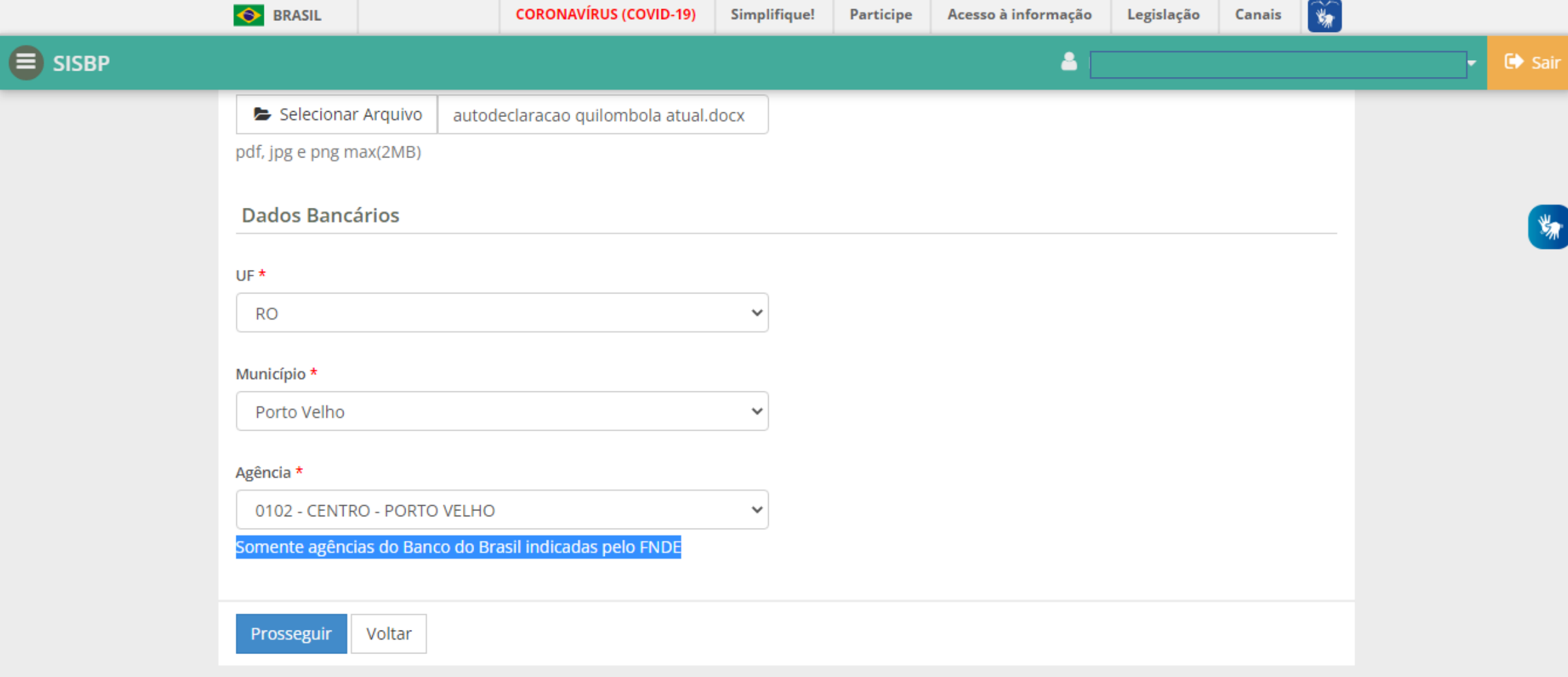

E para finalizar essa etapa basta inserir a estado, município e a agência (SOMENTE AGÊNCIAS DO BANCO DO BRASIL INDICADAS PELO FNDE)

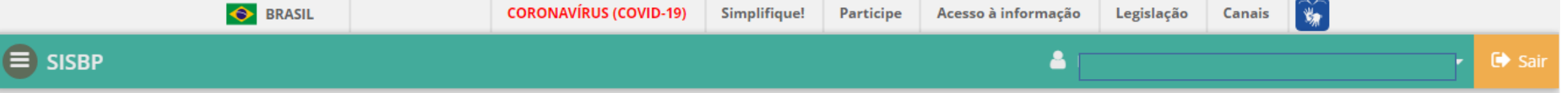

# Questionário

1. Qual o seu estado civil? \*

○ A) Solteiro(a).

 $\bigcirc$  B) Casado(a).

○ C) Separado(a) judicialmente/divorciado(a).

○ D) Viúvo(a).

○ E) Outro.

2. Como você se considera? \*

○ A) Branco(a).

 $\bigcirc$  B) Negro(a).

 $\bigcirc$  C) Pardo(a)/mulato(a).

○ D) Amarelo(a) (de origem oriental).

○ E) Indígena ou de origem indígena.

3. Qual a sua nacionalidade? \*

○ A) Brasileira.

○ B) Brasileira naturalizada.

○ C) Estrangeira.

Nessa próxima etapa, basta preencher o QUESTIONÁRIO, com bastante atenção com seus dados pessoais.

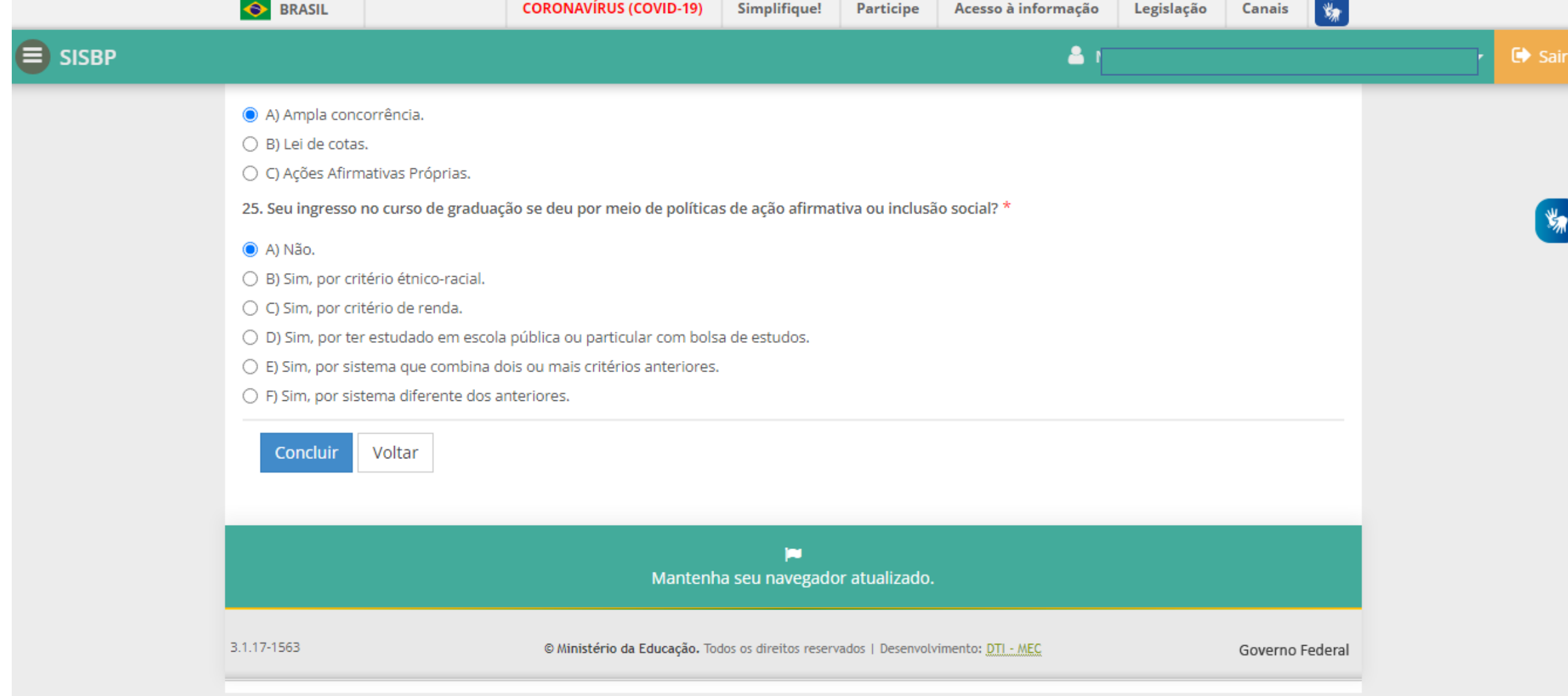

Ao responder todas as perguntas, basta clicar em CONCLUIR.

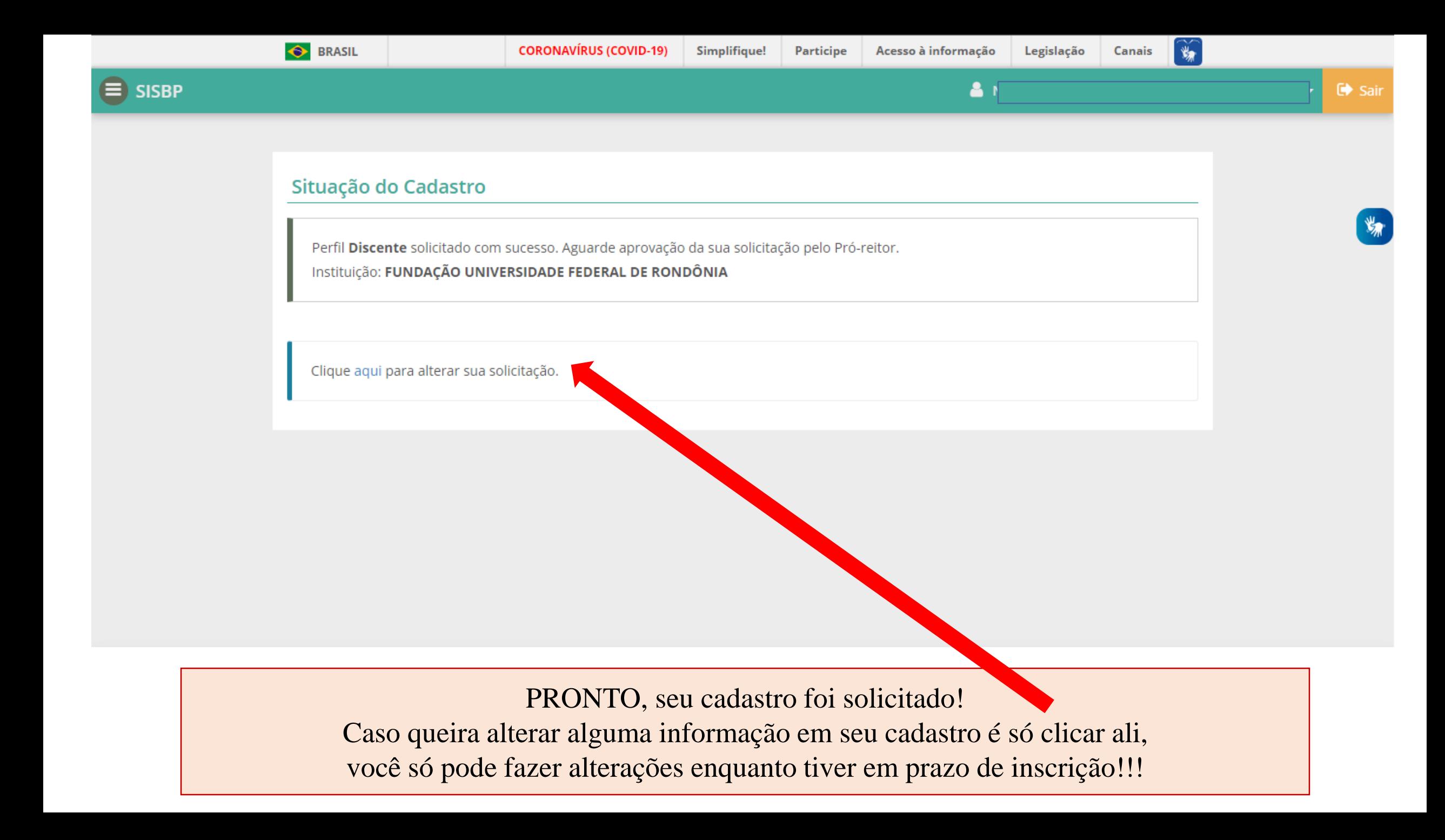